#### **ELEKTRİK DEVRE TEMELLERİ LABORATUVARI Deney # 4: Elektronik Test Cihazları: Osiloskop ve Sinyal Jeneratörü**

#### **HEDEF**

Deneyin temel amacı, osiloskop ve sinyal jeneratörü gibi bilindik elektronik test cihazlarını tanıtmaktır. İlk olarak, elektronik mühendislerinin bu araçları neden kullandığı açıklanmaktadır. Daha sonra, bu cihazları kullanma prosedürü verilmiştir. Son olarak, bazı açıklayıcı örnekler incelenmiştir.

### **BİLGİ**

#### **Osiloskop**

Osiloskop, elektrik sinyallerini gözlemlemek için yaygın olarak kullanılan elektronik bir test aletidir. Öte yandan, tıbbi ve müzikal sinyaller, video, ses, konuşma vb. sinyaller elektriksel sinyallere dönüştürülebilir ve analiz etmek için bir osiloskop kullanılabilir. Bir osiloskopun genel görünümü, Şekil 1'de verilmiştir.

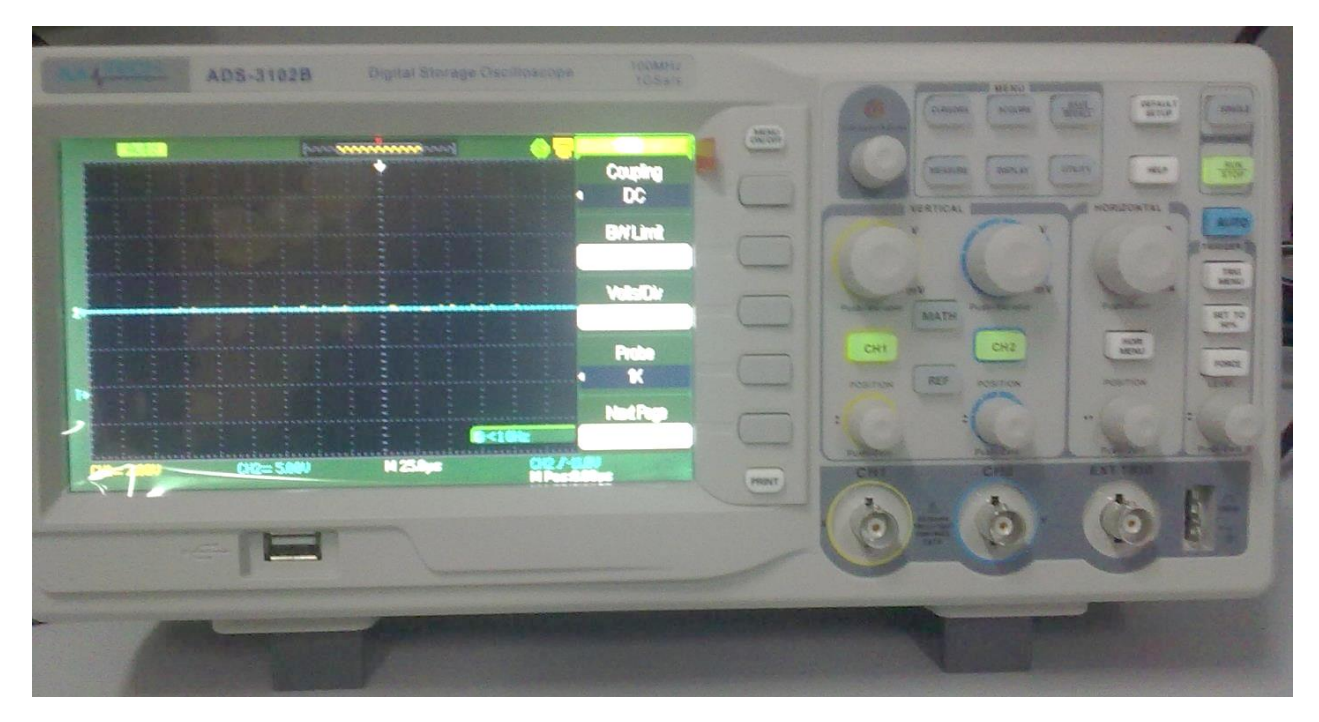

**Şekil 1** Osiloskop için yaygın bir arayüz

Şekilde görüldüğü gibi, bir osiloskop, sinyali iki boyutlu bir grafikte göstermek için bir ekrana sahiptir. Genellikle, Y ekseni sinyalin volt cinsinden gerilimini, X ekseni ise süreyi gösterir. Gördüğünüz gibi, ekranda sırasıyla X ekseni ve Y ekseni üzerinde 18 ve 8 bölüm var. Bu bölmeler her yönde 1 cm uzunluğa sahiptir. Bu noktada, bir osiloskop kullanma prosedürü adım adım şu şekilde verilebilir:

#### 1. Osiloskopu açın(ON).

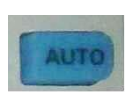

Birkaç saniye sonra osiloskop ekranını görmelisiniz. Ardından, sinyal için en uygun X ekseni ve Y ekseni ölçeğini elde etmek için AUTO düğmesine basın.

### 2. Şimdi YOĞUNLUK kontrolünü inceleyelim(INTENSITY):

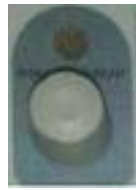

Ekranın yoğunluğunu bu kontrolü kullanarak ayarlayabilirsiniz.

#### 3. Dikey kontrolleri bulun:

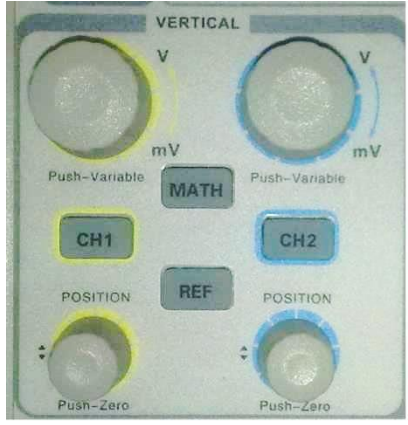

CH1 (sarı) ve CH2 (mavi) dikey konum kontrolleri, sırasıyla CH1 ve CH2 kullanılarak gösterilen sinyal için tüm izi ekranda yukarı ve aşağı hareket ettirir. Bu kontroller yararlıdır çünkü izleme hareket ettirilebilir, böylece ekranda daha fazla resim belirir veya ekranı kaplayan ızgarayı kullanarak ölçümleri kolaylaştırır.

VOLTS / DIV kontrolleri (üst büyük dönen kontroller) osiloskop ekranında çizilen grafiğin dikey ölçeğini belirler. VOLTS / DIV'nin 0,5 VOLTS / DIV olarak ayarlandığını düşünün. Ayrıca, osiloskop ekranının üzerinde görünen sinyalin tepe-tepe voltajı  $V = 6$  DIV olduğunu varsayalım. Ardından, ölçülen tepeden tepeye gerilim aşağıdaki gibi hesaplanabilir:

$$
V_{mea} = \frac{VOLTS}{DIV} * DIV \rightarrow V_{mea} = 0.5 * 6 = 3V
$$

#### 4.Yatay kontrolleri bulun:

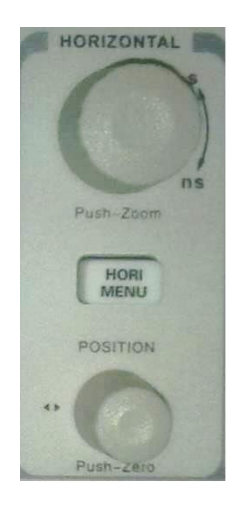

Yatay pozisyon kontrolü, hem CH1 hem de CH2 için tüm izi ekranda bir yandan diğer yana hareket ettirir. Kontrol yararlıdır, çünkü iz hareket ettirilebilir, böylece ekranda daha fazla resim belirir veya ekranı kaplayan ızgarayı kullanarak ölçümleri kolaylaştırır.

TIME / DIV kontrolü (üst büyük dönen kontrol) osiloskop ekranında görünen grafiğin yatay ölçeğini belirler. TIME / DIV'in 0.1 sn / DIV'e ayarlanmış olduğunu göz önünde bulundurun. Ayrıca, osiloskop ekranında görünen sinyalin temel T= 4 DIV periyodu olduğunu varsayalım. Şimdi, sinyalin frekansı ekrandan aşağıdaki gibi hesaplanabilir.

$$
f = \frac{1}{\frac{TIME}{DIV} * T} \to f = \frac{1}{0.4 \sec} = 2.5 Hz
$$

VOLTS / DIV ve TIME / DIV değerlerinin osiloskop ekranının altında gösterildiğine dikkat etmek önemlidir. Şekil 1'de görüldüğü gibi, VOLTS / DIV, CH1 ve CH2 için sırasıyla 2.00V ve 5.00V'tur. Ayrıca TIME / DIV, hem CH1 hem de CH2 için 25 / µs'dir.

5. İmleçler ve Ölçüm menüsünü bulun(CURSORS - MEASURE):

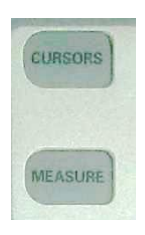

İmleçler Menüsü sinyalleri manuel olarak analiz etmek için kullanılır. CURSORS tuşuna basın. Daha sonra Manual modu seçin. Bundan sonra, hangi ekseni (Voltaj veya Zaman) ve hangi kaynağı (CH1 veya CH2) analiz etmek istediğinizi ele alın. Şimdi, imleç A ve B sinyallerini analiz etmek için dönüş kontrolünü ayarlayın. Son olarak, ekranın sol üst köşesindeki sonuçları gözlemleyin.

Ölçüm (MEASURE)menüsü sinyallerin özelliklerini gösterir. Bunlardan birini ölçmek için sağ-ok düğmesine basın ve Voltaj veya Zaman öğesini ve ölçmek istediğiniz kaynağı (CH1 veya CH2) seçin.

#### **Sinyal Jeneratörü**

Bir sinyal jeneratörü, geniş bir frekans aralığında farklı tipte elektrik dalga formları üretmek için kullanılan elektronik bir test aletidir. Sinyal jeneratörü tarafından üretilen en yaygın dalga formlarından bazıları sinüs, kare, üçgen ve testere dişi şekilleridir. Sinyal jeneratörünün diğer önemli özellikleri, birkaç Hz'den birkaç MHz'e kadar geniş frekans aralığında sürekli ayarlama yapmasıdır. Bir sinyal jeneratörünün yaygın görünümü Şekil 2'de verilmiştir.

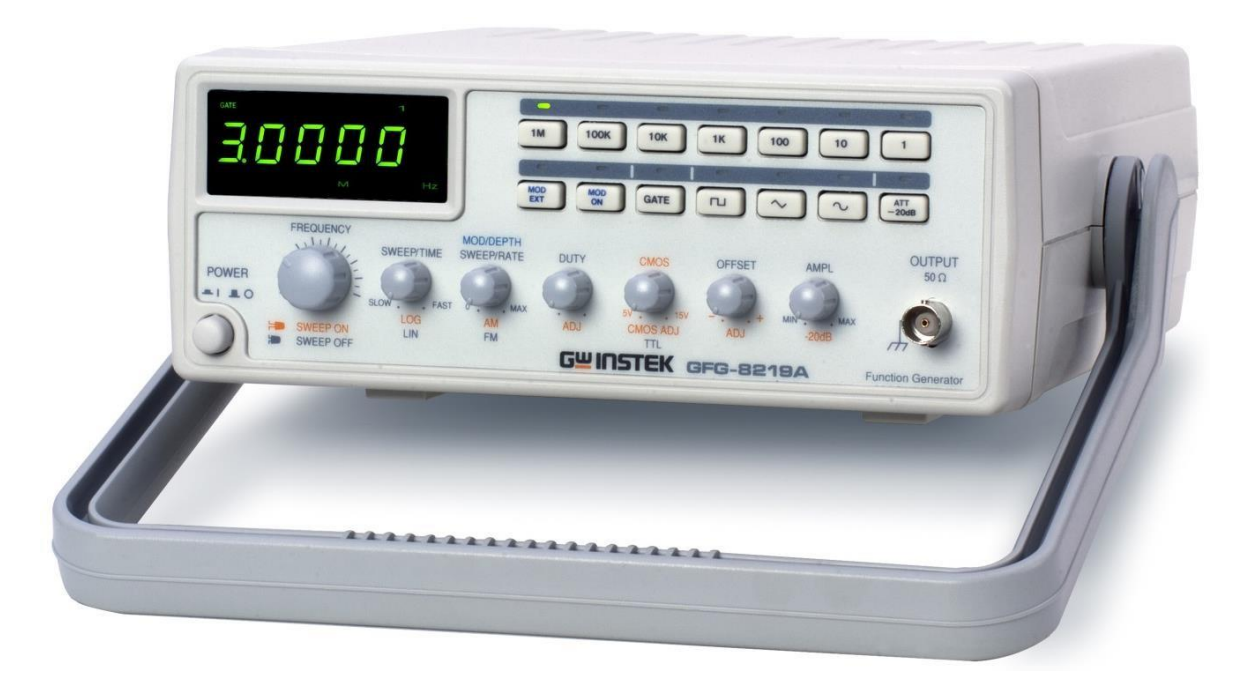

**Şekil 2** Bir sinyal jeneratörünün yaygın görünümü [1]

Sinyal jeneratörünün üst yatay kısmında bulunan düğmeler frekans ölçeğini belirlemenizi sağlar ve dönebilen FREQUENCY kontrolörü sinyalin büyüklüğünü ayarlar. Bir uygulamanın 50 KHz'lik bir sinyale ihtiyaç duyduğunu varsayalım. Bu sinyali elde etmek için, düğme anahtarı 10k ölçeğinde olmalı ve FREQUENCY kontrolü yaklaşık 5'e ayarlanmalıdır. İkinci yatay kısımda bulunan düğmeler sinyalin tipini belirlemeye yarar. Ayrıca OFFSET kontrolörü sinyale DC offset ekler. Çıkış kısmı sinyal jeneratörünün sağ alt kısmında bulunmaktadır ve genel olarak sinyal devreye aktarılırken 50Ω çıkış direnci uygulanır.

# **ÖN ÇALIŞMA**

- i- Bilgi kısmını dikkatlice çalışın.
- ii- Aşağıda verilen tüm soruları elle çözün.
- iii-Çözümlerinizi A4 boyutunda temiz beyaz bir kağıda yazın ve laboratuvar saatlerinden önce eğitmene verin.

### **MALZEME LİSTESİ**

- i- Osiloskop
- ii- Sinyal Jeneratörü
- iii-Multimetre

### **SORULAR**

- a) Deneyden önce, **osiloskop ekranında** 1kHz ve 5 Volt (Peak) değerlerine sahip sinüs dalga çizin. TIME/DIV=250µs ve VOLTS/DIV= 2V olduğunu farz edin.
- b) **a)** şıkkını TIME/DIV=500µs ve VOLTS/DIV= 5V değerleri için tekrarlayın.
- c) Deneyden önce, **osiloskop ekranında** 500Hz, 4 Volt (Peak-to-Peak) ve 2 Volt DC offset değerine sahip kare dalga çiziniz. TIME/DIV=250µs ve VOLTS/DIV= 2V olduğunu farz edin.
- d) **c)** şıkkını TIME/DIV=500µs ve VOLTS/DIV= 1V değerleri için tekrarlayın.
- e) Deneyden önce, **osiloskop ekranında** 5kHz ve 1 Volt (Peak) değerlerine sahip üçgen dalga çiziniz. TIME/DIV=25µs ve VOLTS/DIV= 1V olduğunu farz edin.
- f) **e)** şıkkını TIME/DIV=50µs ve VOLTS/DIV= 500mV değerleri için tekrarlayın.
- g) Deneyden önce, **osiloskop ekranında** 1.5 Volt (Peak) değerine sahip DC sinyali çiziniz.

## **DENEY**

- a) Osiloskopa güç verin ve BİLGİ kısmında verilen adımları sırasıyla uygulayın.
- b) Osiloskop ve sinyal jeneratörü arasındaki bağlantıyı gerçekleştirin.
- c) Sinyal jeneratörüne güç verin ve 1kHz 5Volt değerlerinde bir sinüs sinyali ayarlayın.
- d) Sonuçlarınızı Sorular kısmında bulduğunuz sonuçlar ile karşılaştırın. Aralarında herhangi bir fark veya benzerlik var mı? Varsa sebebini açıklayın.
- e) **c)** ve **d)** şıklarını **500Hz, 4 Volt (Peak-to-Peak), 2 Volt DC offset** değerlerinde **kare sinyal** ve **5kHz, 1 Volt (Peak)** değerlerinde **üçgen sinyal** için tekrarlayın.
- f) Osiloskop ve Güç Kaynağı arasındaki bağlantıyı kurun. Güç Kaynağı'nı 1.5 Volt çıkış gerilimine ayarlayın.
- g) CH1 tuşuna basın ve sonrasında Coupling Menu kısmından AC'yi seçin.Çıkan sonucu gözlemleyin. Çıktılarınızı Sorular kısmındaki sonuçlarınızla karşılaştırın. Aralarında herhangi bir fark veya benzerlik var mı? Varsa sebebini açıklayın.
- h) TIME/DIV=1 sn olarak ayarlayın. CH1 tuşuna basın ve sonrasında Coupling Menu kısmından DC'yi seçin. **g)** şıkkını tekrarlayın.

[1] [http://www.us-instrument.com/objects/catalog/product/image/img3717.jpg,](http://www.us-instrument.com/objects/catalog/product/image/img3717.jpg) 2015.